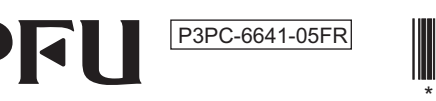

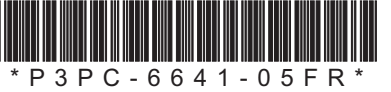

# **& Bluetooth**

# **Happy Hacking Keyboard Professional HYBRID (Mise en page États Unis / Non-imprimé) Guide d'utilisation**

# **Introduction**

mé). Veuillez lire ce quide d'utilisation et utiliser ce produit de manière sécurisée et appropriée. Veillez Merci d'avoir acheté le Happy Hacking Keyboard Professional HYBRID (configuration US/Non-imprià lire et comprendre les "Précautions de sécurité" (manuel séparé) avant d'utiliser le clavier.

Microsoft et Windows sont des marques commerciales du groupe d'entreprises Microsoft. Mac, macOS et iPadOS sont des marques commerciales d'Apple Inc.

Bluetooth est une marque déposée de Bluetooth SIG. Inc.

Android est une marque commerciale ou déposée de Google LLC. Les autres noms d'entreprises et de produits sont des marques déposées ou commerciales de leurs

détenteurs respectifs.

Si des articles autres que ceux indiqués ci-dessus sont inclus dans l'emballage, conservez-les. Traitez avec soin les articles inclus dans l'emballage. Conservez la boîte et tout matériau d'emballage car ils peuvent s'avérer utiles pour protéger le clavier en cas de retour de ce dernier pour une réclamation sous .garantie

En cas d'absence ou de défaillance de l'un des articles, contactez le distributeur/revendeur auprès duquel vous avez acheté ce produit.

2023 Juin 2021-2023 Limited PFU Ⓒ

**Contrôle des articles présents dans l'emballage** 

Assurez-vous que tous les articles indiqués ci-dessous sont inclus dans l'emballage

 $\Box$  Clavier (x1) (2x) (nement-fonction le contrôler pour (AA taille de sèche alcaline Pile□ (manuel ce (utilisation'd Guide□ □ Précautions de sécurité (x1)  $(x1)$ 

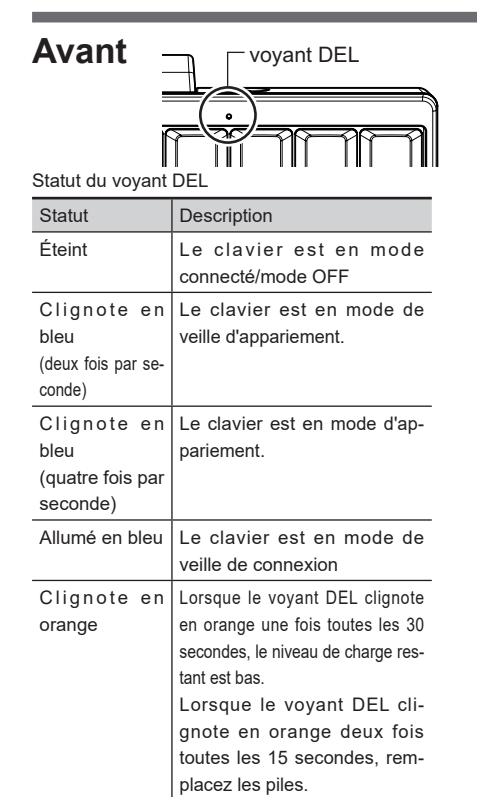

Ce produit propose les modes de fonctionne-<br>ment suivants.

- Mode connecté
- Le clavier est connecté à un appareil. Vous pouvez utiliser le clavier pour l'appareil connec-<br>té. Lorsque vous maintenez enfoncé  $\overline{\mathsf{En}}$ , puis pouvez utiliser le clavier pour l'appareil connecque vous appuyez sur  $\textcircled{Q}$  , le clavier passe en mode de veille d'appariement.

#### • Mode OFF (hors tension Ce mode indique les statuts suivants

- Lorsque l'interrupteur d'alimentation est maintenu enfoncé (pendant au moins 2 secondes) dans l'un des modes
- Lorsqu'aucune touche n'est enfoncée pendant 30 minutes en mode connecté (lorsque l'interrupteur 6 est mis sur ON ou lorsque l'alimentation est fournie via un câble USB Type-C, consultez la remarque concernant l'interrupteur 6 dans "[Modifi](#page-0-2)-<br>cation des réglages["](#page-0-2))
- Lorsqu'aucune touche n'est enfoncée pendant 10 minutes en mode d'apparie-<br>ment
- Lorsque le clavier est déconnecté de l'appareil utilisé

teur d'alimentation (pendant au moins 1 seconde) pour le Pour sortir du mode OFF maintenez enfoncé l'interrupconnecter à nouveau à l'appareil. • Mode de veille d'appariement

vier ne passe en mode d'appariement Ce mode indique le statut avant que le cla-

Lorsque vous maintenez enfoncés  $\boxed{Fn}$  et  $\Box$  Control  $\Box$  dans cet ordre, puis que vous appuyez sur l'une des touches de chiffres  $(1)$  à  $(4)$ , le clavier passe en mode d'appariement. Pour en savoir plus, consultez ["](#page-1-1)Passage des réglages du clavier en mode d'appariement" • Mode d'appariement

Le clavier est prêt à être connecté à un appareil. **Mode de veille de connexion** 

Ce mode indique que le clavier attend que l'apparei soit de nouveau connecté. Lorsque vous mainte enfoncé  $\overline{[Fn]}$ , puis que vous appuyez sur  $\overline{[Q]}$ , le clavier passe en mode de veille d'appariem

# <span id="page-0-2"></span>**Modification des réglages**

Modifiez les réglages en fonction de l'appareil utilisé. Les interrupteurs DIP sur le bas du clavier vous permettent de modifier les réglages du clavier. Le mode HHK est défini par défaut en usine. Vous pouvez également modifier certains codes de touche. Pour modifier les réglages des interrup-<br>teurs DIP, utilisez un outil comme un tournevis plat.

.commerce Pour en savoir plus sur l'achat d'articles en option, contactez le distributeur/revendeur auprès duquel vous avez acheté ce produit.

### **ATTENTION**

# la flèche

L'illustration ci-dessous indique le mode ON/OFF de chaque interrupteur DIP.

8 2 Pour une connexion via Bluetooth, l'appareil que vous utilisez doit prendre en charge le Bluetooth 4.0 ou version ultérieure.

# **Nom et fonction des pièces**

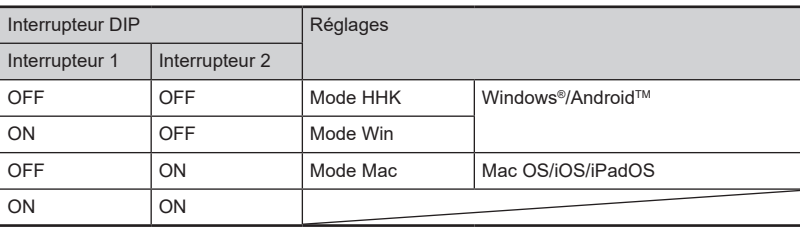

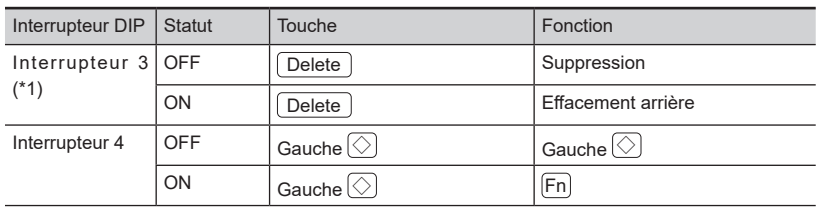

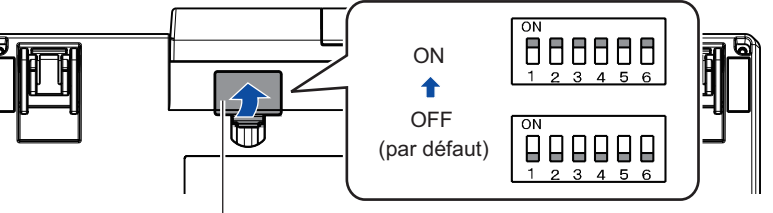

### 2 Modifiez les réglages en vous référant aux tableaux ci-dessous.

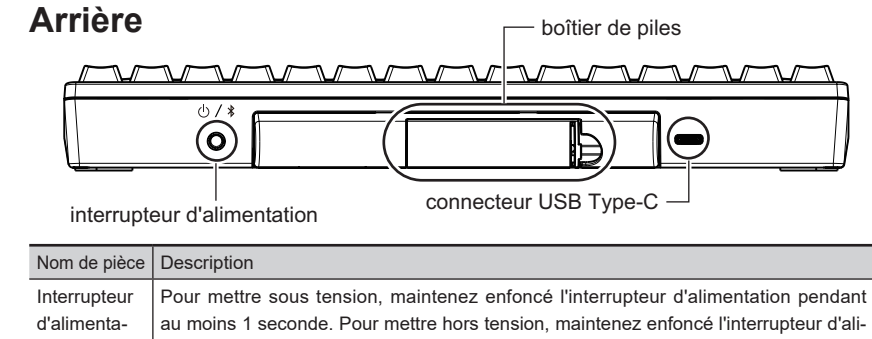

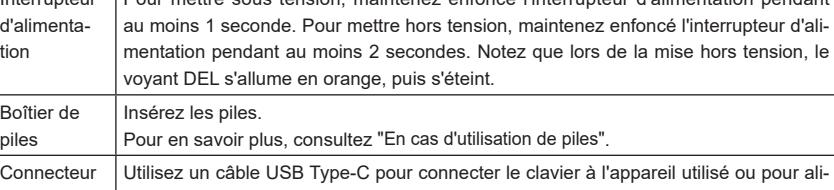

Connecteur | Utilisez un câble USB Type-C pour connecter le clavier à l'appareil utilisé ou pour ali-<br>USB Type-C | menter le clavier au lieu d'utiliser des piles. Pour en savoir plus, consultez "Connexion du clavier (via une connexion USB)" et "[En](#page-0-1)  $\vert$  cas d'alimentation via un câble USB Tvpe-C".  $\vert$  Ce produit n'a pas de fonction de charge pour les piles rechargeables Utilisez un câble USB Type-C en option vendu séparément ou disponible dans le

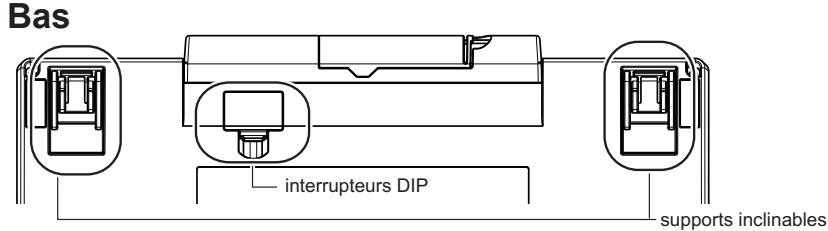

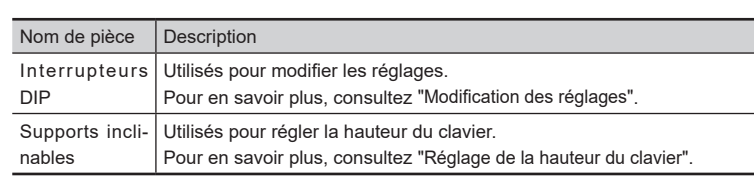

3

Assurez-vous de mettre hors tension avant de régler les interrupteurs DIP. Si l'alimentation est acti-<br>vée, les réglages effectués ne s'appliquent pas.

**1** Retirez le couvercle des interrupteurs DIP sur le bas du clavier dans le sens de

5

couvercle des interrupteurs DIF

Cependant, si le clavier est connecté à l'appareil via un câble USB, il ne passe pas en mode OFF. En outre, lorsque l'économie d'énergie est activée, l'appareil utilisé ne peut pas sortir du

Même si le clavier n'est pas utilisé pendant une période prolongée, il ne passe pas automa-<br>tiquement en mode OFF. En raison de cela, lorsque l'économie d'énergie est désactivée, \*4 : Même si le clavier n'est pas utilisé pendant une période prolongée, il ne passe pas automa davantage d'électricité est consommée que lorsque l'économie d'énergie est activée. Si le clavier est déconnecté de l'appareil utilisé, appuyez sur n'importe quelle touche ou sur l'inter-<br>rupteur d'alimentation pour reconnecter le clavier à l'appareil déconnecté. 7

## <span id="page-0-1"></span>**En cas d'alimentation via un câble USB Type-C**

Lorsque vous installez le couvercle, assurez-vous de le pousser jusqu'à ce qu'il

Connectez un câble USB Type-C au connecteur USB Type-C

# **Entretien quotidien**

Utilisez un câble USB Type-C en option vendu séparément ou disponible dans le commerce. Pour en savoir plus sur l'achat d'articles en option, contactez le distributeur/revendeur auprès duquel vous avez acheté ce produit

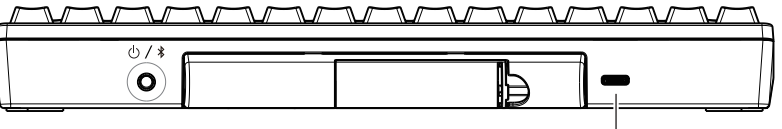

#### connecteur USB Type-C  $\overline{\phantom{a}}$

1

Ce produit n'inclut pas d'adaptateur USB Bluetooth ou de câble USB.

# **Spécifications**

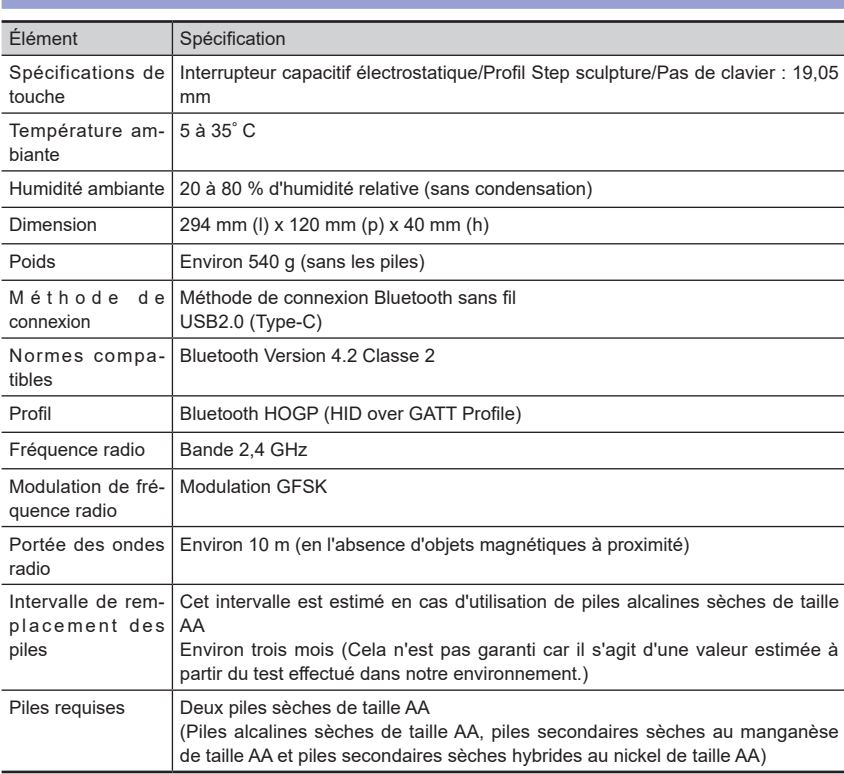

**Configuration système** 

Ce produit peut être utilisé avec les ordinateurs et appareils suivants.

- Ordinateurs équipés de Windows® (Windows® 7/Windows® 8.1 ou version ultérieure) (\*1)
- Ordinateurs équipés de Mac OS (Connexion USB : macOS 10.12 ou version ultérieure/Connexion Bluetooth : macOS 10.14 ou version ultérieure)
- Appareils mobiles équipés d'iOS (iOS 11.4 ou version ultérieure) ou d'iPadOS (iPadOS 13.0 ou version ultérieure)
- Appareils mobiles équipés d'Android™ (Android™ 4.4 ou version ultérieure)
- \*1 : Les ordinateurs équipés de Windows® 7 ne peuvent pas être connectés via Bluetooth. Utilisez un câble USB pour établir la connexion

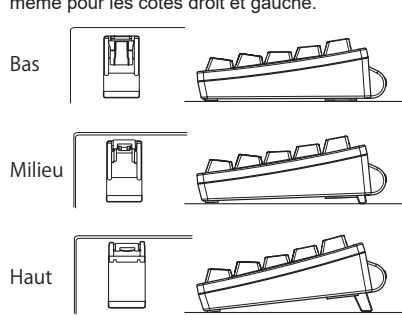

# **Dépannage**

Pour obtenir des conseils de dépannage de ce produit, référez-vous au site Web suivant : https://happyhackingkb.com/

# **Alimentation**

#### **ATTENTION**

Lorsque les piles sont insérées dans le clavier (ou lorsque l'alimentation se fait via un câble USB reil auguel il était connecté en dernier. Cependant, si l'appareil n'est pas prêt à être connecté au Type-C), il se met sous tension et passe en mode de veille de connexion afin de connecter l'appaclavier lorsque les piles sont utilisées comme alimentation, le clavier se met hors tension.

### <span id="page-0-0"></span>**En cas d'utilisation de piles**

#### **ATTENTION**

- Utilisez des piles de taille AA pour ce produit.
- Assurez-vous de mettre hors tension avant de remplacer les piles.
- **1** Retirez le couvercle du boîtier de piles sur le bas du clavier en le tirant vers vous et en le poussant vers la gauche.

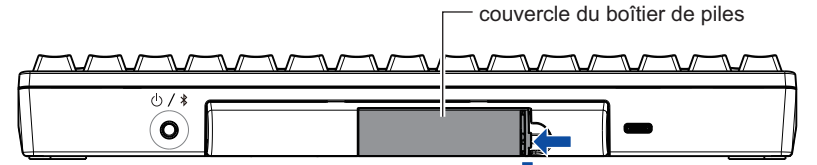

2 Insérez les piles dans le sens indiqué dans l'illustration.

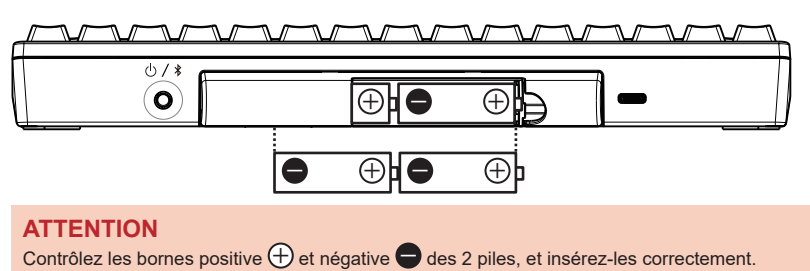

3 Réinstallez le couvercle du boîtier de piles. Lorsque vous installez le couvercle, assurez-vous de le pousser jusqu'à ce qu'il soit bien en place

#### **ATTENTION**

La charge des piles n'est pas consommée (à l'exception de la décharge naturelle). Retirez les piles en cas d'inutilisation prolongée.

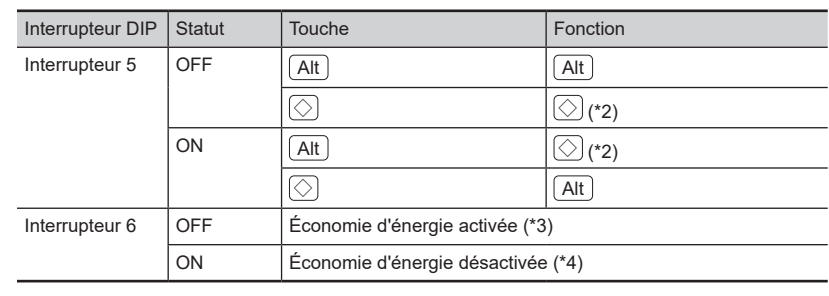

\*1 : En mode Mac, l'interrupteur 3 est désactivé

- \*2 : En mode Win,  $\circled{>}$  fonctionne comme la touche [Windows]. En mode Mac,  $\Diamond$  fonctionne comme la touche [Command].
- \*3 : Si le clavier n'est pas utilisé pendant 30 minutes. il passe automatiquement en mode OFF. mode de veille en appuyant sur une touche.
- 
- **3** Réinstallez le couvercle des interrupteurs DIP. soit bien en place.

# <span id="page-0-3"></span>**Réglage de la hauteur du clavier**

Si ce produit est sale, essuyez-le à l'aide d'un tissu sec **ATTENTION** Pour éviter toute détérioration et décoloration n'utilisez jamais d'alcool ou autre solution .volatile Le mécanisme d'inclinaison se trouve sur le bas du clavier, ce qui vous permet de régler la ports inclinables à la hauteur qui vous convient hauteur sur deux niveaux Relevez l'un des sun .<br>jusqu'à ce qu'il soit bien en place. Procédez de .<br>même pour les côtés droit et gauche

## <span id="page-1-3"></span>**Connexion du clavier (via une connexion Bluetooth)**

Connectez ce produit à l'appareil utilisé via une connexion Bluetooth. Pour utiliser un adaptateur USB Bluetooth, activez la fonction Bluetooth en consultant le manuel de l'adaptateur USB Bluetooth.

nutes peuvent être nécessaires avant que ce produit soit prêt à l'emploi. Patientez quelques minutes. Après avoir connecté ce produit à un appareil, l'installation du logiciel pilote démarre. Plusieurs mi-

> le côté tourn vers la parti avant

Touche Symbole sur Signification in the Réglages le côté tourn vers la parti avant F  $\left| \right|$   $\left| \right|$   $\left| \right|$   $\left| \right|$   $\left| \left| \right|$   $\left| \right|$   $\left| \right|$  $\begin{array}{ccc} \text{Esc} & & \text{Power} & & \text{Alimentation} \end{array}$  $\text{Droite} \diamondsuit$  Stop Arrêt C: Pris en charge - : Non pris en charge

\*1:Vous devez appuyer sur <u>、Shift )</u>simultanément en fonction du pilote et du système d'exploita-<br>tion.

\*2 : Il est impossible de mettre hors tension Les codes en italique ne concernent que Mac OS

### **Combinaisons de touches pour changer de modes d'appariement et de fonctionnement**

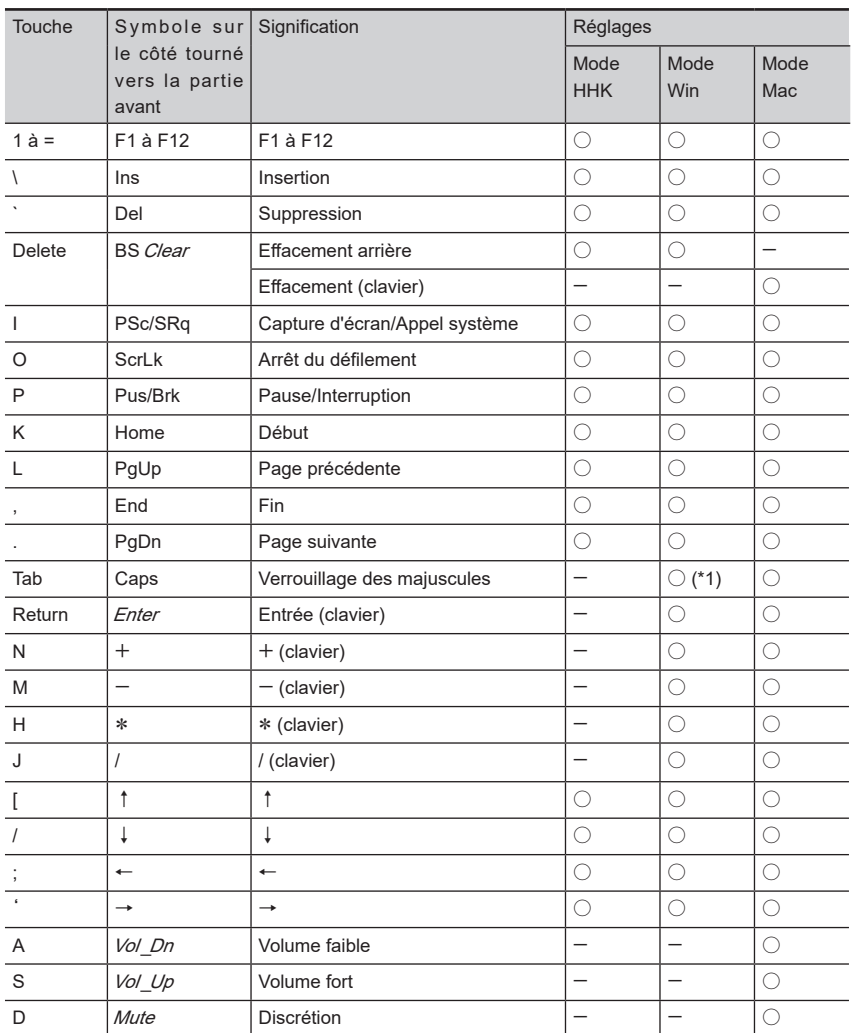

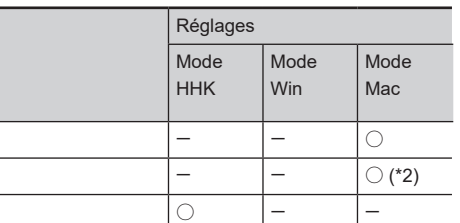

Le voyant DEL s'allume en orange lors de la suppression des informations d'appariement et passe en mode OFF lorsque la suppression est .terminée

### **Suppression de toutes les informations d'appariement fois la à**

- **1** Maintenez enfoncé  $\boxed{Fn}$  et appuyez  $\overline{\text{Sur} \text{Q}}$  pour passer au mode de veille d'appariement.
- **2** Maintenez enfoncés  $\boxed{\text{Fn}}$  et  $\boxed{Z}$  dans cet ordre, puis appuyez sur **Delete**  $(4)$

Le voyant DEL s'allume en orange lors de la suppression des informations d'appariement et passe en mode OFF lorsque la suppression est .terminée

- \*1 · Si l'un des commutateurs DIP est activé dans l'un des cas suivants, appuyez sur  $\lceil$ '/~] iuste au-dessus de [Delete] au lieu d'appuyer sur [Delete].
- SW2 est réglé sur ON (ce qui bascule en mode Mac)
- SW3 est réglé sur ON ([Delete] fonc-<br>tionne comme [BS])

# **Affectation des touches Mac OS**

qué ci-dessous. Ces affectations sont activées uniquement en mode Mac Les touches Mac OS comme la touche [Command] sont affectées aux touches du clavier comme indi-

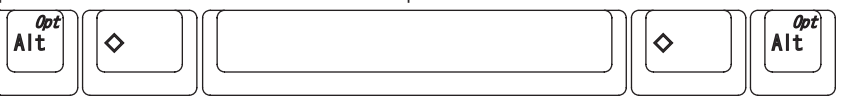

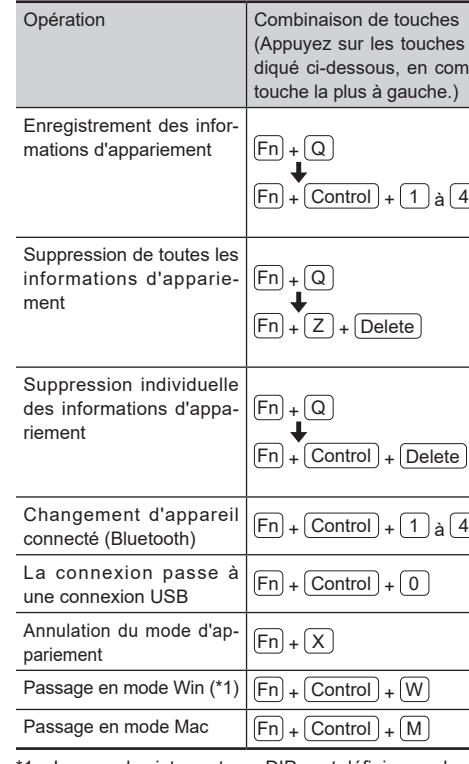

\*1 : Lorsque les interrupteurs DIP sont définis pour le mode HHK, les réglages passent en mode

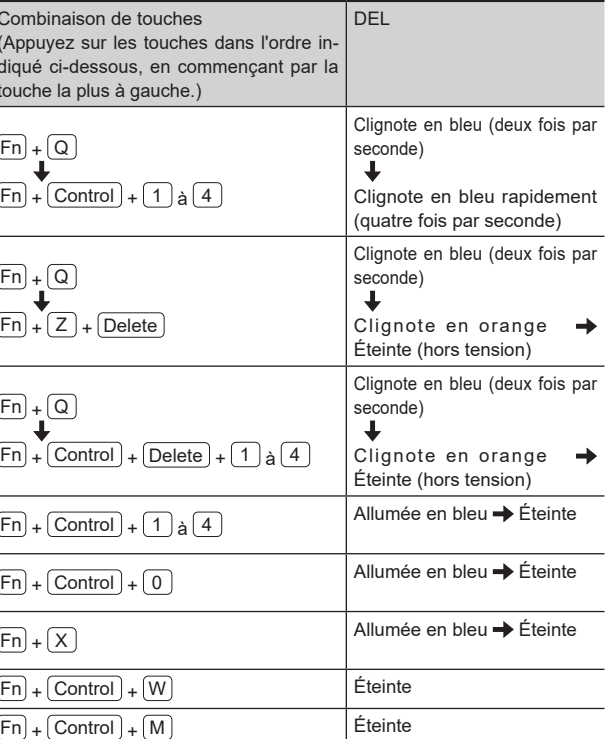

- **Passage à l'appareil que vous souhaitez utiliser** Lorsque vous mettez sous tension ce produit, il se connecte automatiquement à l'appareil auquel i était connecté en dernier  $\boxed{\text{Control}}$  dans cet ordre, puis en appuyant sur  $\boxed{0}$
- à 4, qui est utilisée pour enregistrer les
- 
- -
- Pour vérifier à quelle touche de chiffres les informations d'appariement ont été affectées en ce qui concerne l'appareil actuellement connecté, appuyez légèrement sur l'interrupteur d'alimentation Cela fait clignoter le voyant DEL. Le nombre de clignotements indique la touche de chiffres affectée

# **Comment utiliser la touche [Fn] Suppression des informations d'appariement**

À ce moment, le voyant DEL s'allume en bleu, puis s'éteint.

# **Suppression individuelle** des informations d'apparie-<br>ment

raffectées.<br>
l'appareil souhaité sont affectées.

**USB** de l'appareil utilisé.

- **1** Maintenez enfoncé Fn et appuyez **sur**  $\boxed{Q}$  pour passer au mode de **veille d'appariement**
- 2 Maintenez enfoncés **Fn** , **Control** puyez sur la touche de chiffres ( $\Box$ et **Delete** dans cet ordre, puis ap- $\left( \frac{4}{4} \right)$  à laquelle les informations d'appariement que vous souhaitez supprimer sont affectées.

- Un clignotement : Touche  $\boxed{1}$  Deux clignotements : Touche  $\boxed{2}$
- Trois clignotements : Touche  $\boxed{3}$  Quatre clignotements : Touche  $\boxed{4}$

USB en maintenant enfoncés  $\boxed{\mathsf{Fn}}$  et  $\boxed{\mathsf{Control}}$  dans cet ordre, puis en appuyant sur  $\boxed{0}$ 

Lorsqu'une connexion est établie via un câble USB, le voyant DEL s'allume pendant une seconde Dans ce cas, ce produit s'éteint lorsque l'ordinateur s'éteint ou que le câble USB est déconnecté même si ce produit est équipé de batteries.

Pour passer à un autre appareil connecté via B<u>lue</u>too<u>th, maintenez enfoncés [Fn] et [Control ]</u> dans cet ordre, puis appuyez sur la touche de chiffres  $(\bot)$  à  $(\bot)$  à laquelle les informations d'appariement de

Pour en savoir plus sur l'enregistrement des informations d'appariement, consultez "Connexion du cla-<br>vier (via une connexion Bluetooth)".

Lorsqu'un appareil est connecté via un câble USB, vous pouvez établir une connexion via un câble

9

11

<span id="page-1-0"></span>**Connexion du clavier (via une connexion USB)** 

<sup>1</sup> Connectez un câble USB au connecteur USB Type-C de ce produit et à un port

2 Lorsque ce produit est reconnu par l'appareil, suivez les instructions qui s'affichent dans la fenêtre pour installer le logiciel pilote.

<span id="page-1-2"></span>blie via Bluetooth, vous pouvez établir la connexion via un câble USB en maintenant enfoncés  $[Fn]$  et Notez que, lorsqu'une connexion est établie via Bluetooth ou lorsque la dernière connexion a été éta-

⇒ Une connexion est établie. À ce moment, le voyant DEL s'éteint

Les noms des menus et des écrans peuvent varier en fonction de l'appareil utilisé

Pour utiliser les codes indiqués sur le côté tourné vers la partie avant des touches F1 à F12, Page précédente, Cap et des flèches (curseur), maintenez enfoncé  $\widehat{\mathsf{En}}$  et appuyez sur la touche concernée. Assurez-vous que les codes disponibles varient en fonction du mode du clavier. Pour en savoir plus

- **1** Appuyez sur [Paramètres] → [Appa-<br>reils connectés].
- **2** Appuyez sur [Apparier un nouvel **.[appareil**
- **3** Appuyez sur [HHKB-Hybrid\_n (\*1)].
	- \*1 : n indique une touche de chiffres de 1 à 4, qui est utilisée pour enregistrer les informations d'appariement.
	- ⇒ Un nombre d'appariement à plusieurs chiffres s'affiche

# PSc/SRq Capture d'écran O ScrLk Arrêt du défilem Pus/Brk Pause/Interrupti PgUp | Page précédent PgDn | Page suivante Tab Caps Verrouillage des Return *Enter* Entrée (clavier)

13

 $Vol$  *Dn*  $\vert$  Volume faible  $\frac{Vol U_D}{V}$  Volume fort

(clavier)

 $\mathsf{H}$  \*  $\mathsf{H}$  \* (clavier)

Del Suppression

**Effacement** (cla

Delete BS Clear Effacement arrie

consultez le tableau suivant.

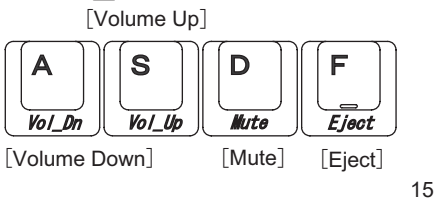

# **Édition d'une table de clavier**

Un outil d'édition de table de clavier est disponible sur le site Web suivant : Notez que l'outil d'édition de table de clavier peut être utilisé sur un ordinateur équipé de Windows® (Windows®7/Windows®8.1 ou version ultérieure) ou de Mac OS (macOS 10.14 ou version ultérieure). https://happyhackingkb.com/download/

PFU Limited déclare que l'équipement radio de type HHKB est conforme à la réglementation FCC. Le texte complet de la FCC de conformite est disponible a l'adresse internet suivante: https://happyhackingkb.com/r/cert

#### **Attention**

• La copie du contenu de ce document, en tout ou en partie, est interdite par la loi sur les droits d'auteur.

.<br>e Le contenu de ce document est susceptible d'être modifié sans préavis

### **Windows® 10 ou version Windows® 8,1 ultérieure**

- **1** Faites un clic droit sur le menu [Démarrer], puis cliquez sur [Para-<br>mètres].
- ⇒ La fenêtre [Paramètres Windows] s'af-<br>fiche.
- **2** Cliquez sur [Appareils]. ⇒ La fenêtre [Bluetooth et autres appa-<br>reils] s'affiche.
- **3** Cliquez sur [Ajouter un appareil **.**<br>Bluetooth ou un autre appareil<mark>]</mark> ⇒ La fenêtre [Ajouter un appareil] s'affiche
- **4** Cliquez sur [Bluetooth]
- **5** Cliquez sur [HHKB-Hybrid\_n (\*1)] puis cliquez sur le bouton [Suivant]
- \*1 : n indique une touche de chiffres de 1 à 4, qui est utilisée pour enregistrer les informations d'appariement.
- ⇒ Un nombre d'appariement à plusieurs chiffres s'affiche.
- **6** Sur ce produit, saisissez le nombre d'appariement affiché, puis appuyez **. sur** Return |
- ⇒ Une connexion est établie.

- **1** Cliquez sur [  $\bigcirc$  ] du côté inférieur gauche de l'écran de démarrage et ration1 dans **[Système Windows]**. sélectionnez **[Panneau de configu-**Pour afficher [ **(V** ], déplacez le cur-<br>seur de la souris.
- ⇒ La fenêtre [Panneau de configuration] s'affiche
- **2** Cliquez sur [Ajouter des appareils]. <sup>e</sup> La fenêtre [Ajouter un appareil] s'affiche.
- **3** Cliquez sur [HHKB-Hybrid\_n (\*1)], puis cliquez sur le bouton [Suivant].
	- \*1 : n indique une touche de chiffres de 1 informations d'appariement.
	- ⇒ Un nombre d'appariement à plusieurs chiffres s'affiche
- 4 Sur ce produit, saisissez le nombre d'appariement affiché, puis appuyez **sur** | Return
	- À ce moment, le voyant DEL s'éteint.
- - ⇒ Une connexion est établie
	-

# **Mac OS**

Les noms des menus et des fenêtres peuvent varier en fonction de la version du système d'ex-<br>ploitation.

- **1** Cliquez sur les éléments de l'une **.suivantes façons des**
- $rences Systemel \rightarrow [Bluetooth]$ menu [Apple] et sélectionnez [Préfé-- menu [Apple] et sélectionnez [Préfé-
- rences Système] → [Clavier] → [Confi-<br>gurer un clavier Bluetooth] menu [Apple] et sélectionnez [Préfé-<br>rences Système] → [Clavier] → [Confi-
- **2** Cliquez sur [HHKB-Hybrid\_n (\*1)], puis cliquez sur le bouton [Se **.[connecter**
- $*1 \cdot n$  indique une touche de chiffres de 1 à 4, qui est utilisée pour enregistrer les informations d'appariement. ⇒ Un nombre d'appariement à plusieurs
- chiffres s'affiche.
- **3** Sur ce produit, saisissez le nombre d'appariement affiché, puis appuyez **sur**  $\boxed{\text{Return}}$  . (\*1)
	- ⇒ Lorsque "Connecté" s'affiche, la connexion est établie À ce moment, le voyant DEL s'éteint.
	- \*1 : Le cas échéant, cliquez sur le bouton [Se connecter].
- **4** Lorsque la fenêtre [Assistant de configuration du clavier] s'affiche, cliquez sur le bouton [Continuer].
- **5** Suivez les instructions de la fenêtre **aui** s'affiche.
- **6** Lorsque [Sélectionner le type de clavier] s'affiche, sélectionnez [ANSI **(États-Unis et autres)] et cliquez sur** le bouton **[Terminé]**.

4 Sur ce produit, saisissez le nombre d'appariement affiché, puis appuyez

⇒ Lorsque "HHKB-Hybrid\_n" s'affiche dans [Appareils disponibles], la connexion est établie

À ce moment, le voyant DEL s'éteint.

sur **Return**.

## **iOS/iPadOS**

Les noms des menus et des écrans peuvent varier en fonction de la version iOS ou iPadOS.

- **1** Appuyez sur [Paramètres] → [Blue-<br>tooth].
- **2** Activez [Bluetooth]
- **3** Appuyez sur [HHKB-Hybrid\_n (\*1)].
- $*1$  : n indique une touche de chiffres de 1 à 4, qui est utilisée pour enregistrer les informations d'appariement
- ⇒ Un nombre d'appariement à plusieurs chiffres s'affiche.

#### **4** Sur ce produit, saisissez le nombre d'appariement affiché, puis appuyez **. .** Return

- ⇒ Lorsque "Connecté" s'affiche pour [HHKB-Hybrid\_n], une connexion est .établie
- À ce moment, le voyant DEL s'éteint.

### [Option][Command] Command] [ [Option[

Les touches multimédias sont affectées comme indiqué ci-dessous. Ces touches doivent être enfon-<br>cées avec Ēn〕.

### **ATTENTION**

- En fonction de l'appareil utilisé, vous devez modifier les réglages de ce produit en avance. Pour en savoir plus, consultez "Modification des réglages".
- En fonction de l'appareil que vous utilisez, ce produit peut ne pas être reconnu lorsque l'apparei sort du mode de veille. Dans ce cas, mettez le produit hors, puis sous tension.

### <span id="page-1-1"></span>**apparience du réglages du clavier en mode d'appariement**

Le fait de permettre à ce produit et à votre appareil de communiquer en enregistrant les informations du produit sur l'appareil et les informations de l'appareil sur le produit est appelé "appariement". Vous pouvez enregistrer les informations d'appariement pour quatre appareils au maximum avec ce

produit en affectant les informations de chacun d'eux à une touche de chiffres de  $\fbox{1}$  à  $\fbox{4}$ . .<br>Si vous enregistrez les informations d'appariement pour plusieurs appareils, vous pouvez facilement passer à l'appareil que vous souhaitez utiliser.

Pour en savoir plus sur comment passer d'un appareil à l'autre, consultez ["](#page-1-2)Passage à l'appareil que vous souhaitez utiliser"

# Etablissement d'une pre-<br>mière connexion

Maintenez enfoncé l'interrupteur d'alimentatior de ce produit (pendant au moins 1 seconde). ⇒ L'appareil est mis sous tension et passe

- automatiquement mode d'appariement À ce moment, le voyant DEL clignote en
- bleu rapidement. Les informations d'appariement de l'apparei ⇒ L'appareil est mis sous tension, e le voyant DEL s'allume en bleu, puis s'éteint
- que vous souhaitez utiliser sont affectées à  $\mathbf{1}$ .

### **AndroidTM**

#### **NOTE**

ment n'est enregistrée, le clavier se connecte tation lorsqu'aucune information d'apparie Si vous connectez un câble USB à l'alimen automatiquement à l'appareil via une .<br>connexion USB. Si vous souhaitez passer à une connexion Bluetooth, consultez ["](#page-1-4)Ajout de l'appareil que vous souhaitez utiliser["](#page-1-4) et suivez l'étape 2, puis les suivantes.

⇒ Le clavier passe en mode d'appariement, et le vovant DEL clignote en bleu rapidement. Les informations d'appariement de l'apparei que vous souhaitez utiliser sont affectées à la touche de chiffres spécifiée

Si vous spécifiez la même touche de chiffres que celle ment d'un autre appareil. l'appareil dont les informations déjà utilisée pour enregistrer les informations d'apparied'appariement ont été enregistrées le plus récemment est celui qui peut être utilisé

<span id="page-1-4"></span>**Ajout de l'appareil que vous souhaitez utiliser 1** Maintenez enfoncé l'interrupteur d'alimentation de ce produit (pen-<br>dant au moins 1 seconde).

**2** Maintenez enfoncé  $\boxed{Fn}$ , puis apply puyez sur  $\boxed{Q}$ .

**3** Maintenez enfoncés  $\boxed{Fn}$  et  $\boxed{\text{Control}}$  dans cet ordre, puis appuyez sur la touche de *chiffres*  $(\overline{1})$  à  $\overline{4}$  ) utilisée pour enregistrer

 $les$  informations d'appariement.

riement, et le voyant DEL clignote en bleu. ⇒ Le clavier passe en mode de veille d'appa-

# **2** Connexion du clavier (grâce à l'appariement)

Connectez ce produit à l'appareil que vous souhaitez utiliser en enregistrant les informations du pro-<br>duit sur l'appareil et les informations de l'appareil sur le produit.